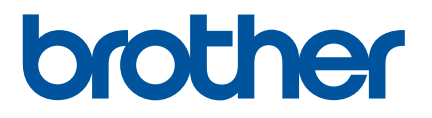

# **Como iniciar o P-touch Editor**

### **Introdução**

#### **Aviso importante**

- O conteúdo deste documento e as especificações deste produto estão sujeitos a alterações sem aviso prévio.
- A Brother se reserva o direito de alterar sem aviso prévio as especificações e os materiais aqui contidos e não aceitará responsabilidade por quaisquer danos (inclusive consequenciais) causados pela confiança depositada nos materiais apresentados, incluindo, entre outros, erros tipográficos e erros de outros tipos relacionados às publicações.
- As imagens de telas contidas neste documento podem apresentar diferenças em função do sistema operacional de seu computador.
- Antes de usar a impressora, certifique-se de ler todos os documentos incluídos com a impressora para obter informações sobre segurança e operação.

#### **Símbolos utilizados neste manual**

Os seguintes símbolos são utilizados neste manual.

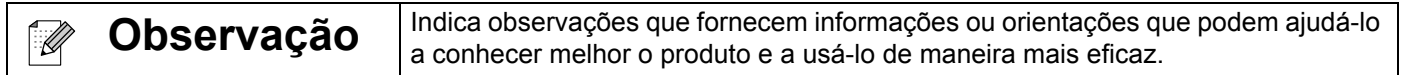

#### **Marcas comerciais e direitos autorais**

BROTHER é uma marca comercial ou uma marca registrada da Brother Industries, Ltd.

© 2014 Brother Industries, Ltd. Todos os direitos reservados.

Microsoft, Windows Vista, Windows Server e Windows são marcas registradas ou marcas comerciais da Microsoft Corporation nos Estados Unidos e/ou em outros países.

Apple, Macintosh e Mac OS são marcas comerciais da Apple Inc., registradas nos Estados Unidos e em outros países.

Todos os nomes comerciais e nomes de produtos de empresas mencionados em produtos Brother, em documentos relacionados e em quaisquer outros materiais são marcas comerciais ou marcas registradas dessas respectivas empresas.

## **Instalação do P-touch Editor e do driver de impressora**

#### **Impressão via conexão USB**

Visite nosso site descrito abaixo e faça download do software necessário. As instruções de instalação estão disponíveis na página de download.

<http://www.brother.com/inst/>

## **Usando o P-touch Editor**

Para usar a impressora com seu computador, será necessário instalar o P-touch Editor e o driver de impressora.

Para fazer download das versões mais recentes do driver e do software, acesse o Brother Solutions Center no endereço:<http://support.brother.com/>

Caso sua impressora tenha a funcionalidade P-touch Editor Lite, pode ser necessário alterar o modo da impressora de P-touch Editor Lite para P-touch Editor. Consulte o manual impresso incluído na embalagem de sua impressora.

#### **Utilização do P-touch Editor (Para Windows®)**

#### **Iniciando o P-touch Editor**

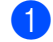

#### a **Para Windows Vista® / Windows® 7**

Clique no botão Iniciar e em [Todos os Programas] - [Brother P-touch] - [P-touch Editor 5.1]. Quando o P-touch Editor se iniciar, especifique se deseja criar um novo layout ou se deseja abrir um layout existente.

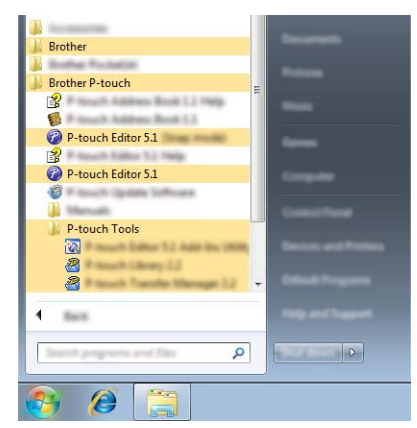

#### **Para Windows® 8 / Windows® 8.1**

Clique em [P-touch Editor 5.1] na tela [Aplicações] ou clique duas vezes em [P-touch Editor 5.1] na área de trabalho.

Quando o P-touch Editor se iniciar, especifique se deseja criar um novo layout ou se deseja abrir um layout existente.

#### **Observação**

- Se tiver optado por criar atalhos durante a instalação, você também poderá iniciar o P-touch Editor usando atalhos.
	- Ícone de atalho na área de trabalho: clique duas vezes para iniciar o P-touch Editor
	- Ícone de atalho na barra de Início Rápido: clique para iniciar o P-touch Editor
- Para alterar o funcionamento do P-touch Editor quando ele é iniciado, clique em [Ferramentas] [Opções] na barra de menu do P-touch Editor para exibir a caixa de diálogo [Opções]. No lado esquerdo, selecione [Geral] e depois escolha a configuração desejada na caixa de listagem [Operações] em [Configurações de Inicialização]. A configuração padrão é [Exibir Nova Visualização].

#### Selecione uma opção na tela.

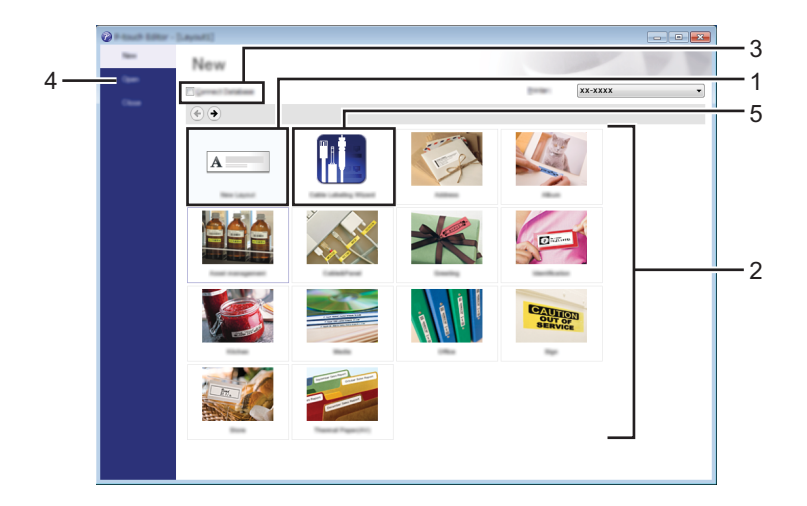

- 1 Para criar um novo layout, clique no botão [Novo Layout].
- 2 Para criar um novo layout usando um layout predefinido, selecione o botão da categoria desejada.
- 3 Para conectar um layout predefinido a uma base de dados, selecione a caixa de seleção próxima a [Conectar Base de Dados].
- 4 Para abrir um layout existente, clique em [Abrir].
- 5 Para abrir o aplicativo para a criação simplificada de etiquetas para gerenciamento de equipamentos elétricos, clique no botão [Assistente de Etiquetagem de Cabo].

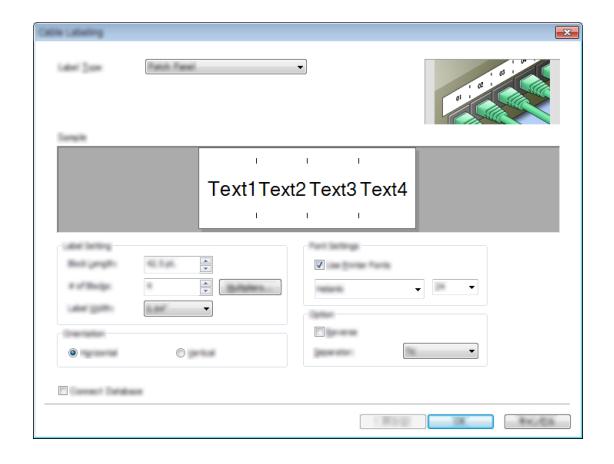

#### **Impressão usando o P-touch Editor**

#### **Modo Express**

Este modo permite a criação rápida e simples de layouts que incluem texto e imagens. A tela do modo [Express] é explicada abaixo:

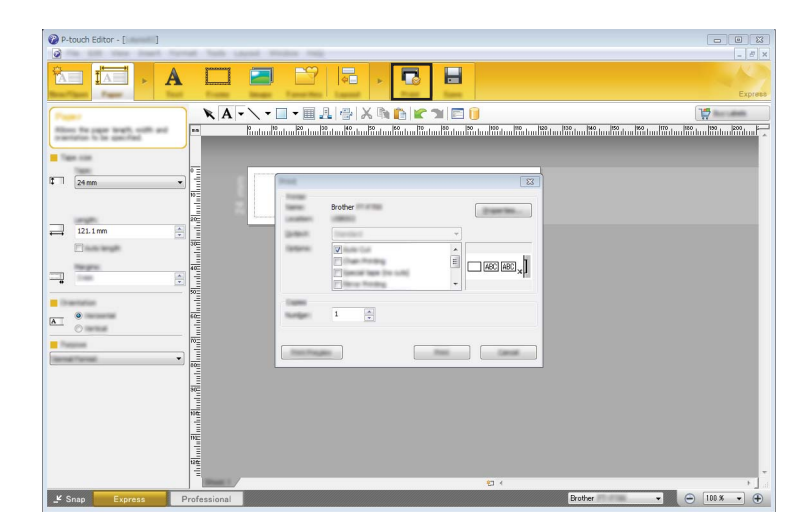

Para imprimir, selecione [Imprimir] em [Arquivo] na barra de menu ou clique no ícone [Imprimir]. (Defina as configurações de impressão na tela [Imprimir] antes de imprimir.)

#### **Modo Professional**

Este modo permite criar layouts usando uma ampla gama de ferramentas e opções avançadas.

A tela do modo [Professional] é explicada abaixo:

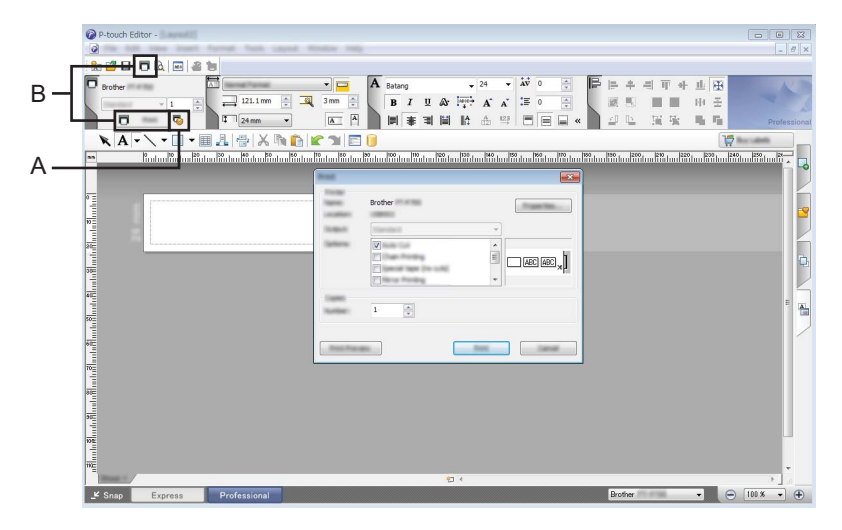

Para imprimir, selecione [Imprimir] em [Arquivo] na barra de menu ou clique no ícone [Imprimir] (A). Defina as configurações de impressão na tela [Imprimir] antes de imprimir.

Além disso, você pode selecionar "B" para iniciar a impressão sem selecionar as configurações de impressão.

#### **Modo Snap**

Este modo permite capturar todo ou uma parte do conteúdo da tela do computador, imprimir as informações capturadas como uma imagem e salvá-las para uso futuro.

clique no botão de seleção do modo [Snap]. A caixa de diálogo [Descrição do modo Snap] é exibida.

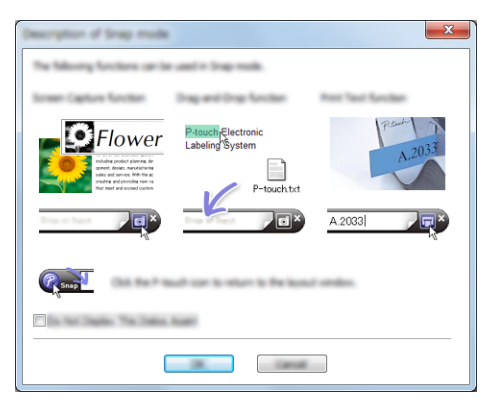

2 Clique em [OK].

A paleta do modo [Snap] é exibida.

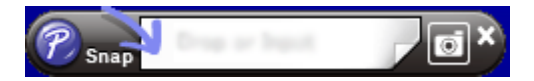

#### **Utilização do P-touch Editor (Para Macintosh)**

#### **Iniciando o P-touch Editor**

Clique duas vezes no ícone [P-touch Editor] na área de trabalho.

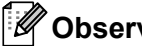

**Observação**

O método a seguir também pode ser usado para iniciar o P-touch Editor. Clique duas vezes em [Macintosh HD] - [Aplicações] - [P-touch Editor] e no ícone do aplicativo [P-touch Editor].

O P-touch Editor é iniciado.

## brother